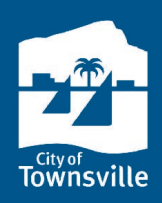

### **building approvals dashboard**

Townsville City Council publishes building certification lodgement information as an interactive dashboard on Townsville Dashboards. The dashboard is published under "Planning and Building" a[t dashboards.townsville.qld.gov.au/council.](https://dashboards.townsville.qld.gov.au/council)

This information sheet shows how to apply filters to the dashboard so you can find the information you are looking for.

### **download the data**

You can download the building certification lodgement information as an Excel file, which includes information from 2009 up until the most recently available month.

Visit [data.gov.au](https://data.gov.au/organisations/org-dga-e3c1a20c-6dcb-40fe-8cc9-d56378747a56) to download a CSV file.

## **definitions and cautions in using the data**

The *Building approval information sheet* has definitions for the categories and for the additional information included in the downloadable spreadsheet. You can find this information sheet on the "Building approvals" dashboard page.

Important cautions in using the building certification lodgement information published by Council are included in the *Building approval information sheet*.

### **navigating the dashboard**

There are four pages of visualisations. Each page has filters that allow you to select the category and time period so that you can focus on the information that is most relevant for your industry.

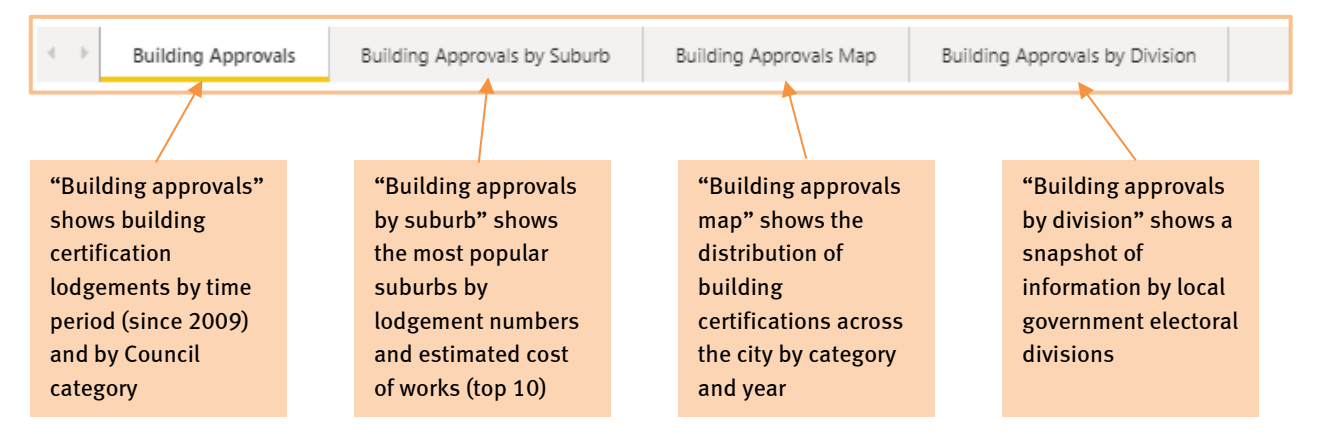

### **quick tips**

- 1. If the filters don't appear to be working correctly, or the visualisation is not appearing, try refreshing the page.
- 2. Clicking "Select all" in the filter list will either select all or none. Having nothing selected to start with can be useful when you only want to select a small number of months or categories.
- 3. Clicking on an option will action the option; click the option again to undo the action.
- 4. Exporting a filtered version of the results will include a description of the filters applied, e.g. category and year.
- 5. The filters for each page are independent. If you select a particular year for the "Building approvals" page, you will need to select the year again if you switch to another page.

### **feedback**

If you have any suggestions, please let us know via th[e feedback](https://fs6.formsite.com/townsvillecc/3cxktyafnb/index.html) form on the Townsville Dashboard site.

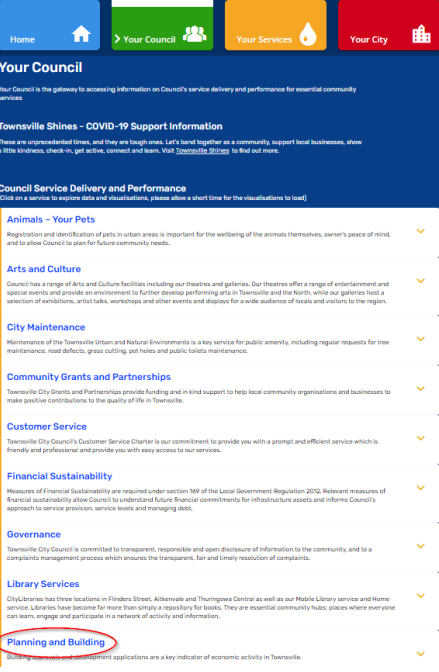

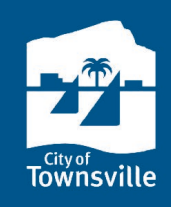

### **using the filters and navigating the dashboard**

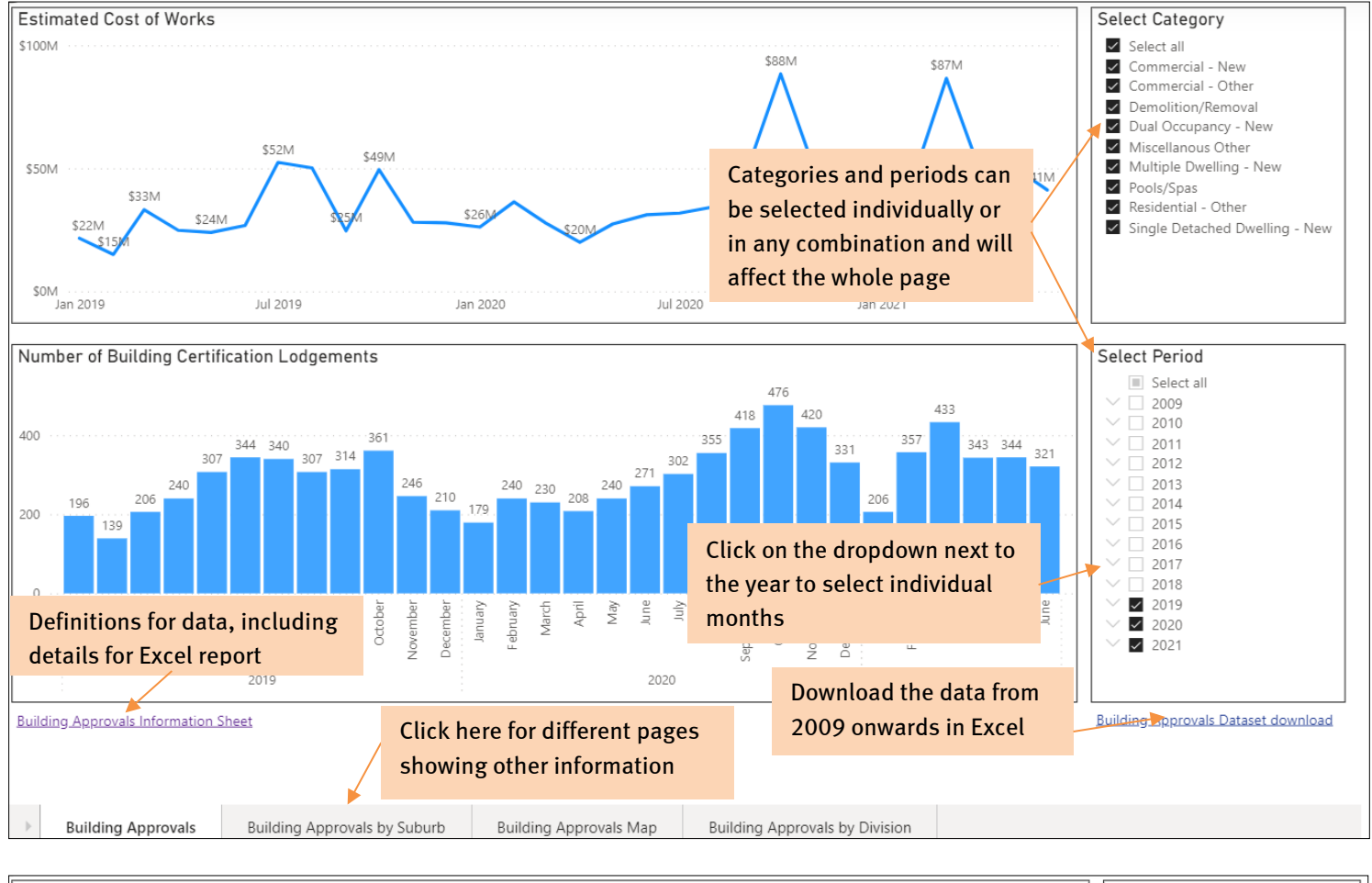

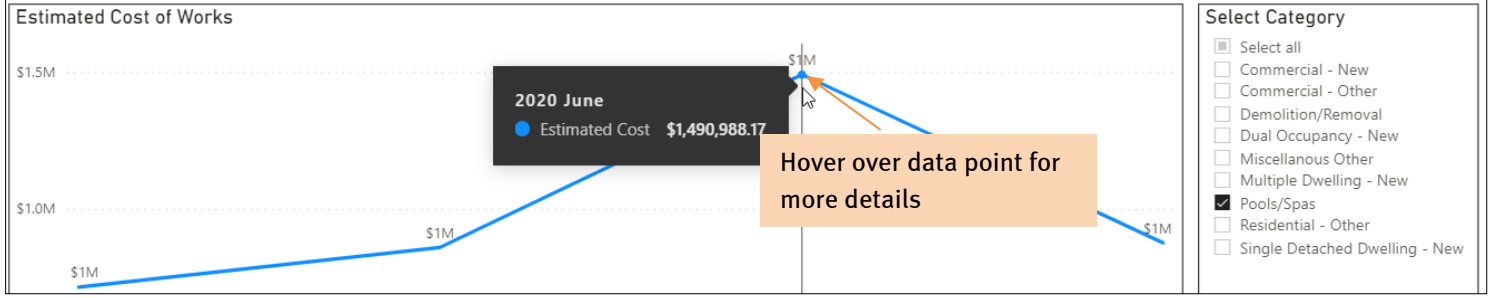

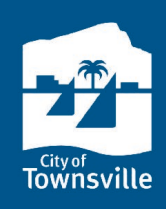

### **additional features**

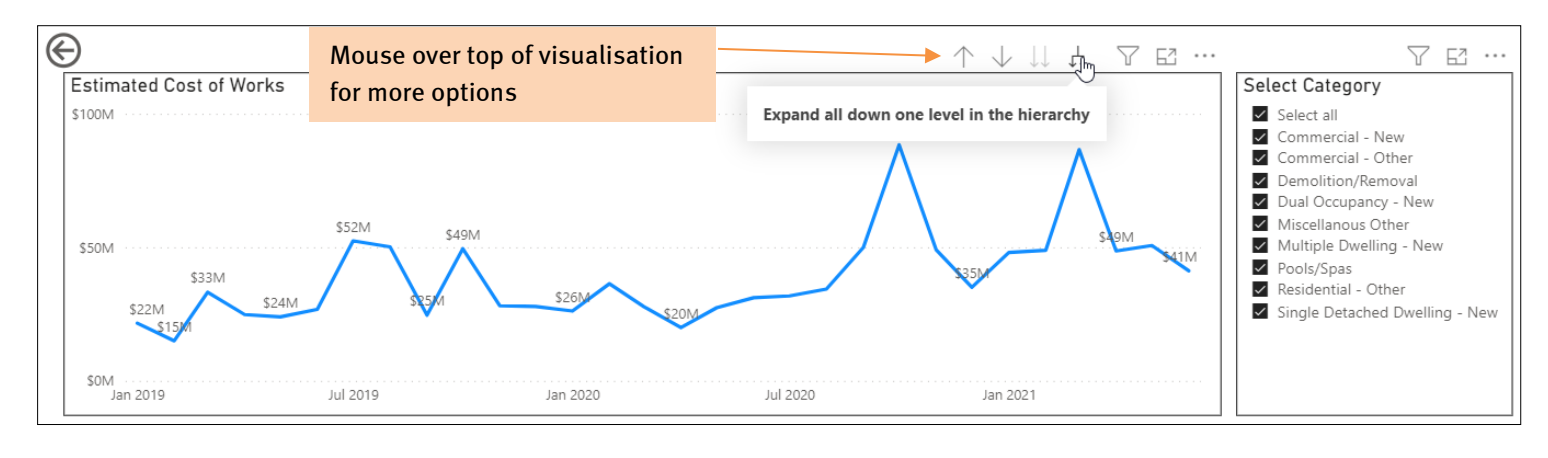

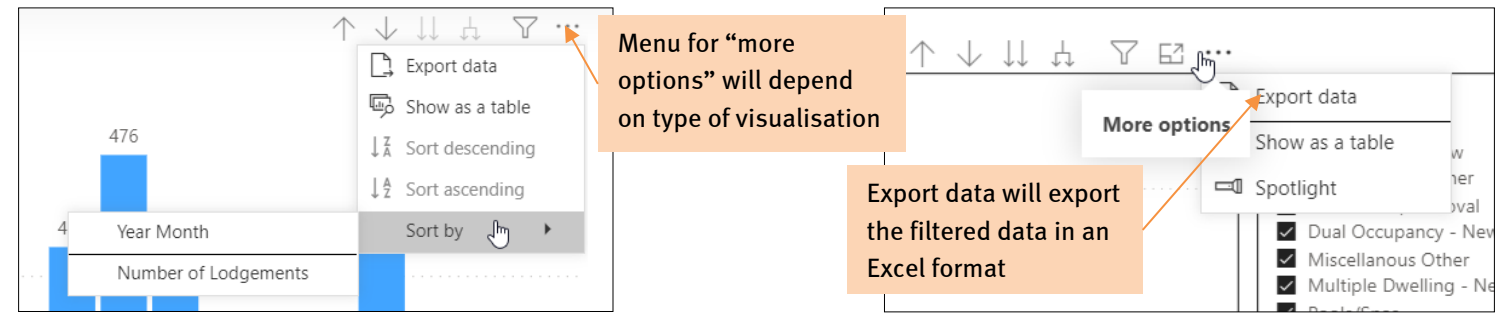

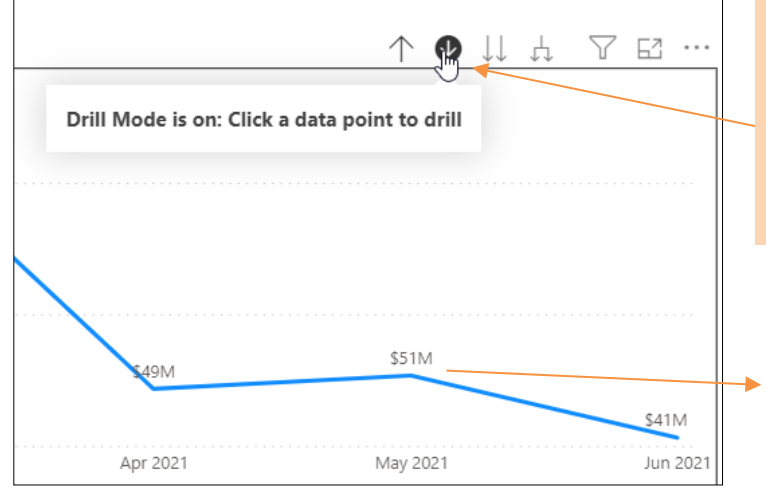

Use the drill mode to focus on a particular period. For example, in the image to the left, with drill mode turned on, clicking on the May 2021 data point will switch the visualisation to the month of May (see below). Click on the up arrow adjacent to the drill mode arrow, and the visualisation will revert to the previous period.

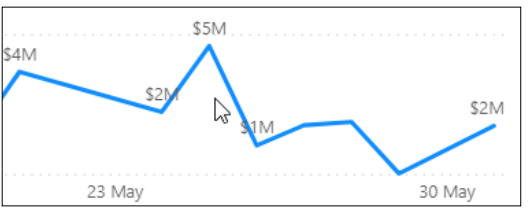

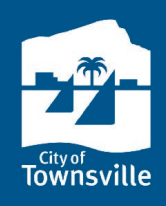

## **lodgement numbers and estimated cost of works by suburb**

Lodgement numbers can also be found in a top ten format, and a map version. Filters and time periods must be selected for each page.

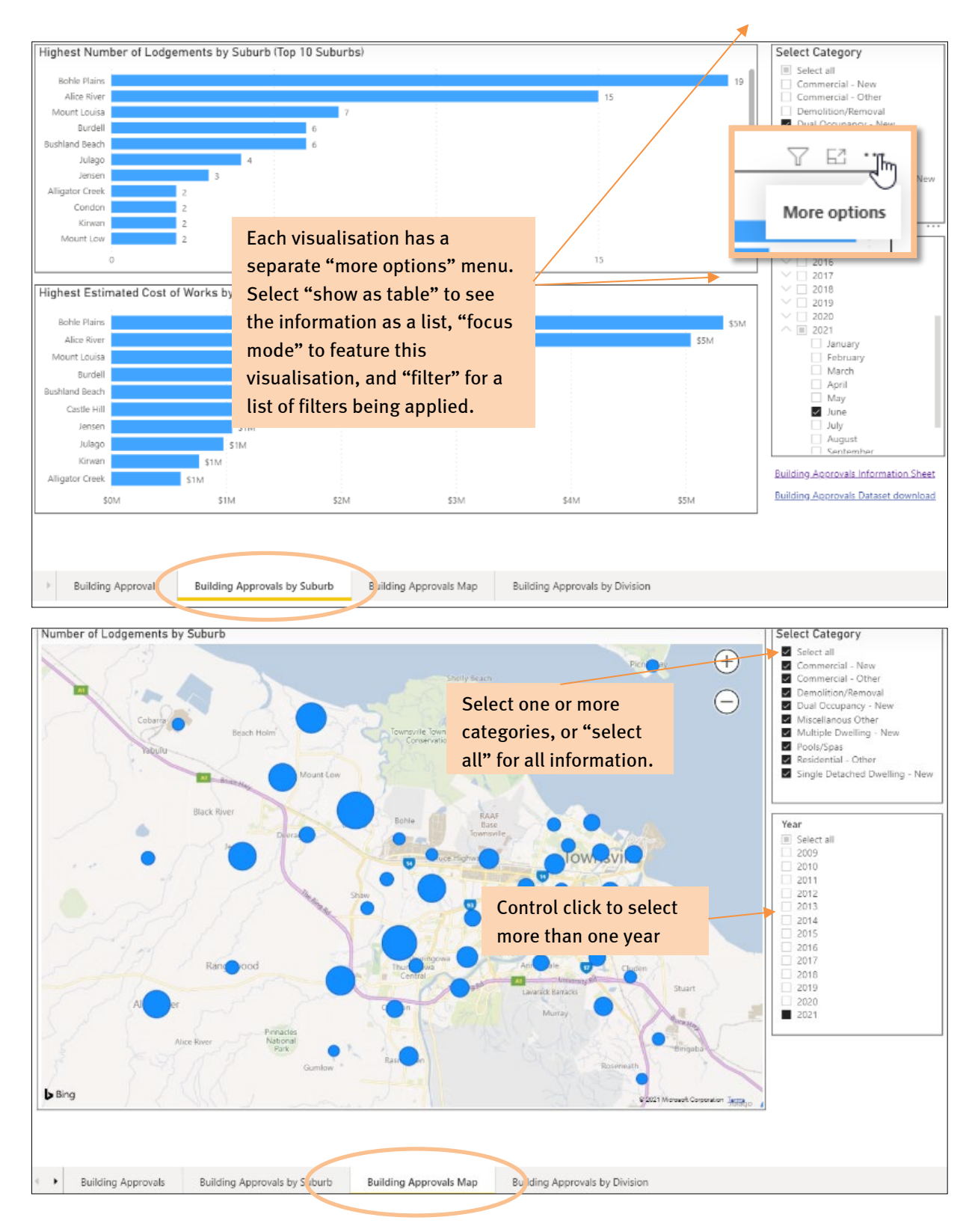